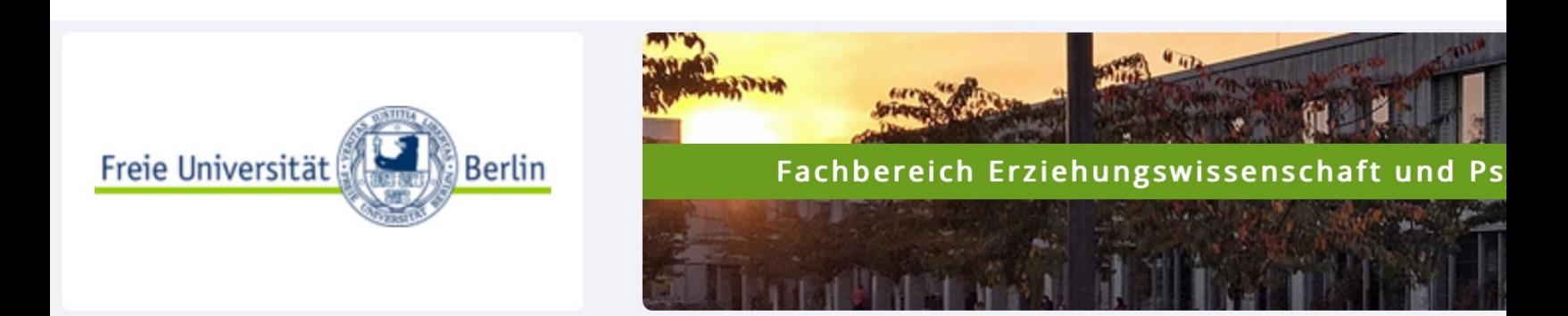

#### SONA-System **Manual for Research**

## Guide: How to Create and Manage Yo v. 11-02-2023

If you have any questions, please contact: sona@ewi-psy.

## Table of Content

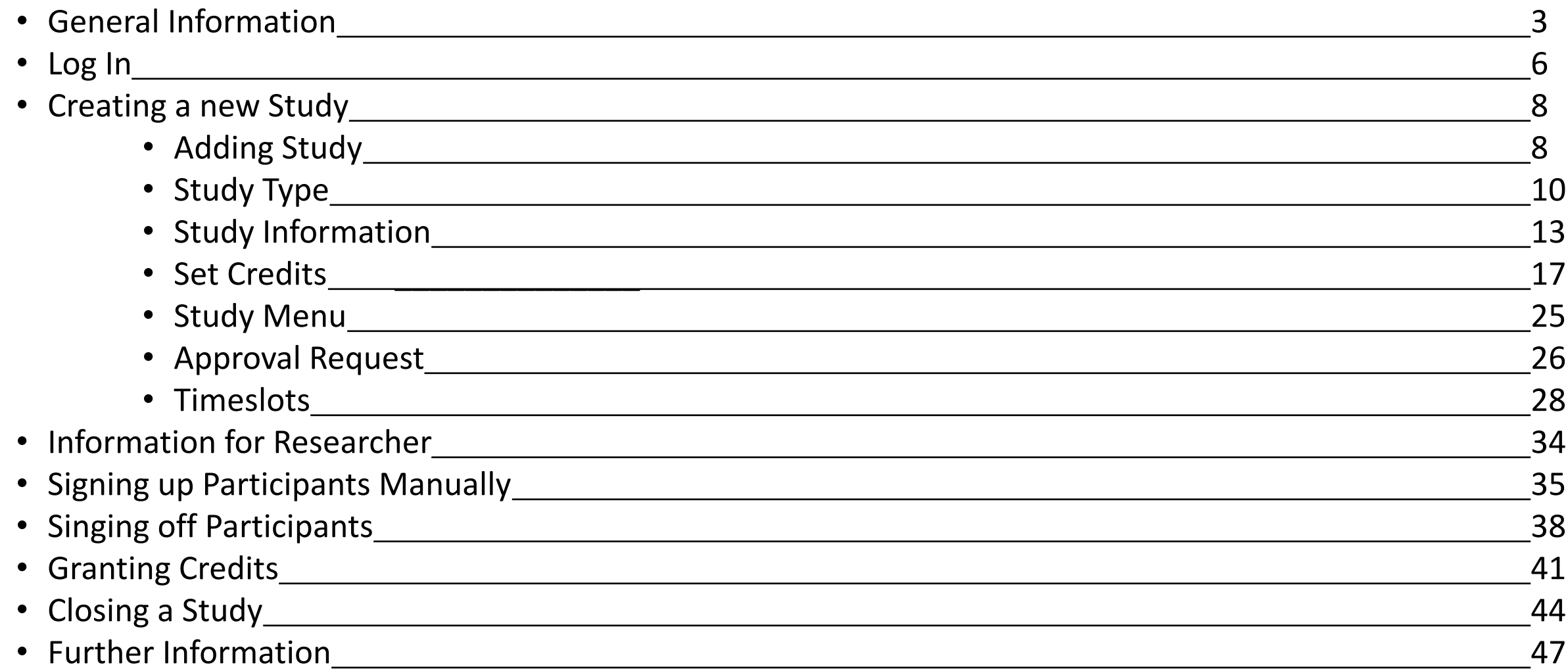

## General Information

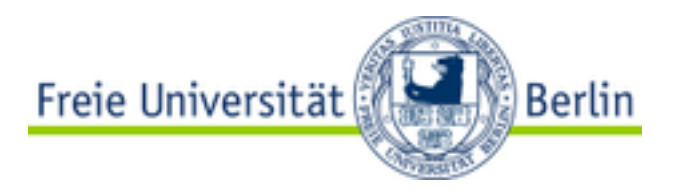

#### • **Function of the SONA-System**

- Everyone who is interested to participate in scientific psychological studies has the possibility to register in the system. Therefore, the system enables researchers to find interested participants for their experiments.
- In conclusion, the SONA-system represents a communication interface between participants and researchers. It allows researchers to find participants (or better to say: the participants themselves find the studies that are offered in the system), to create timeslots where potential participants can register themselves and to grand credits after successful study participation.

# General Information

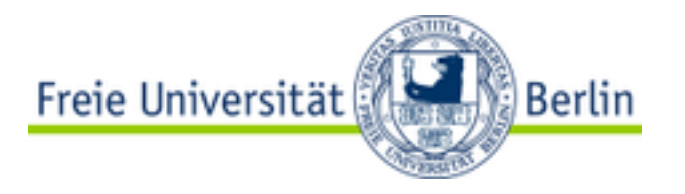

- **Function of the SONA-system**
	- Attention:

**Setting up a study in SONA does not mean that the corresponding lab room has been reserved.** For this, please always contact the person responsible for the respective lab! All information concerning laboratory rooms, which you specify in the SONA-system, are only supposed to inform the participants.

• Please make sure you have already reserved a laboratory room before you schedule your SONA-system study.

# General Information

- **Access** to the SONA-system: https://fu-berli
- To be able to create studies in the SONA-sys request a researcher account first. You can account by sending an E-Mail to sona@ewidescribing your concern with the E-Mail sub Account Request".
- Within your request please add the followir
	- your full name
	- your university e-mail-address
	- the division and working group you belong to
	- the name and e-mail address of your supervisc<br>leader leader and the set of the set of the set of the set of the set of the set of the set of the set of the set of the set of the set of the set of the set of the set of the set of the set of the set of the set of the set of th

## Logging In

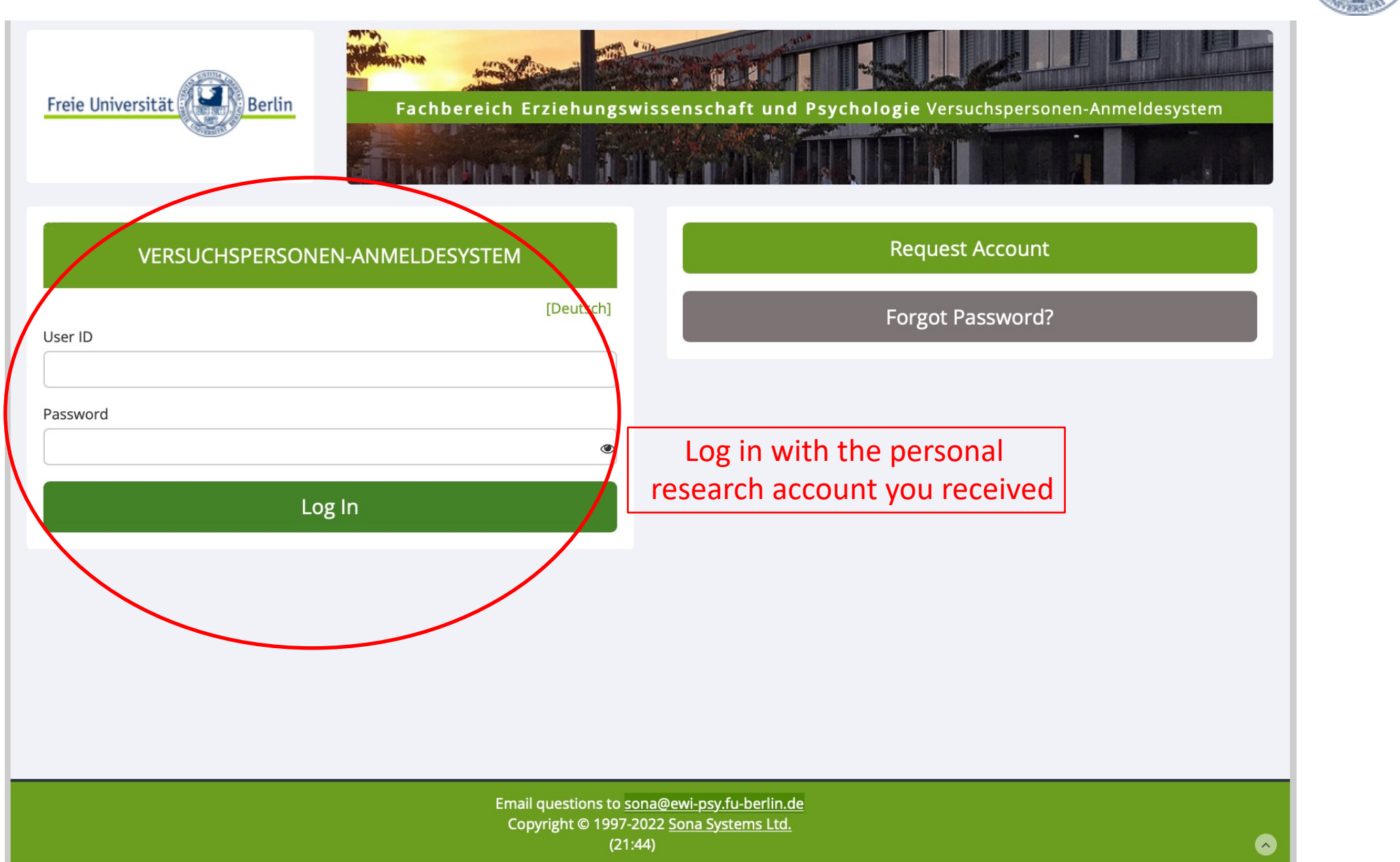

6

Freie Universität

#### Read the Policy and Agree to it

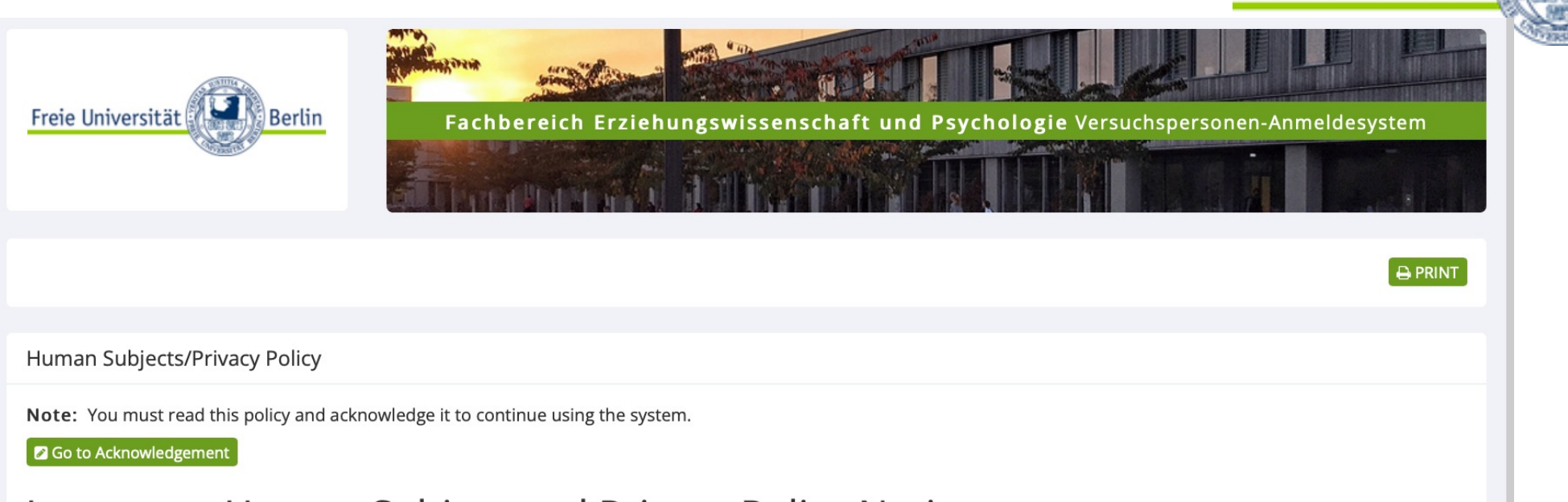

#### **Important Human Subject and Privacy Policy Notice**

This website complies with various privacy and data protection rules and is governed by European Union regulations covering human subject research and data privacy. It complies with the OECD Guidelines on the Protection of Privacy and the European Union Directive on Data Protection. Please read the information below carefully, and contact the person listed in the Contact Information of this notice for more information.

As a person responsible for research studies, you should also review the manuals and guidelines provided to you by your institution or department.

#### Kontaktinformationen

Wenn Sie weitere Fragen zu diesen Regel oder Ihren Rechten und Pflichten haben, wenden Sie sich bitte an: Jana Lüdtke, jana.luedtke@fu-berlin.de, Telephone: 030 838 55193

You must acknowledge and agree to these terms before you may use the system. If you have any questions, you should contact the contact person listed above before you acknowledge the agreement.

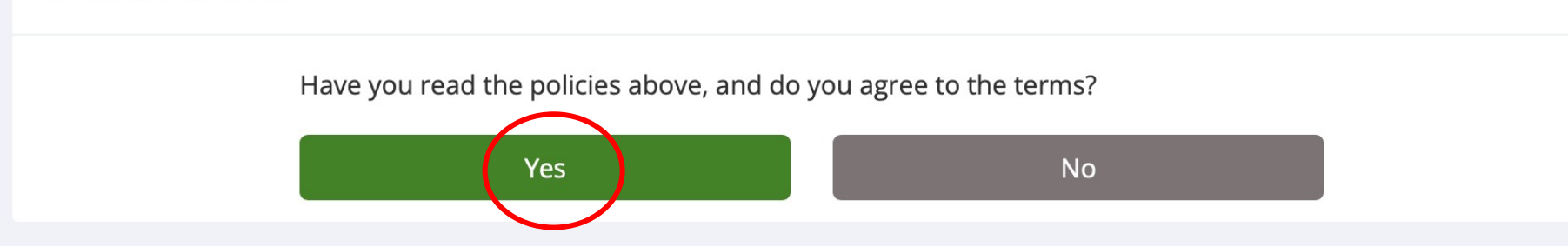

Berlin

Freie Universität

### Adding a New Study

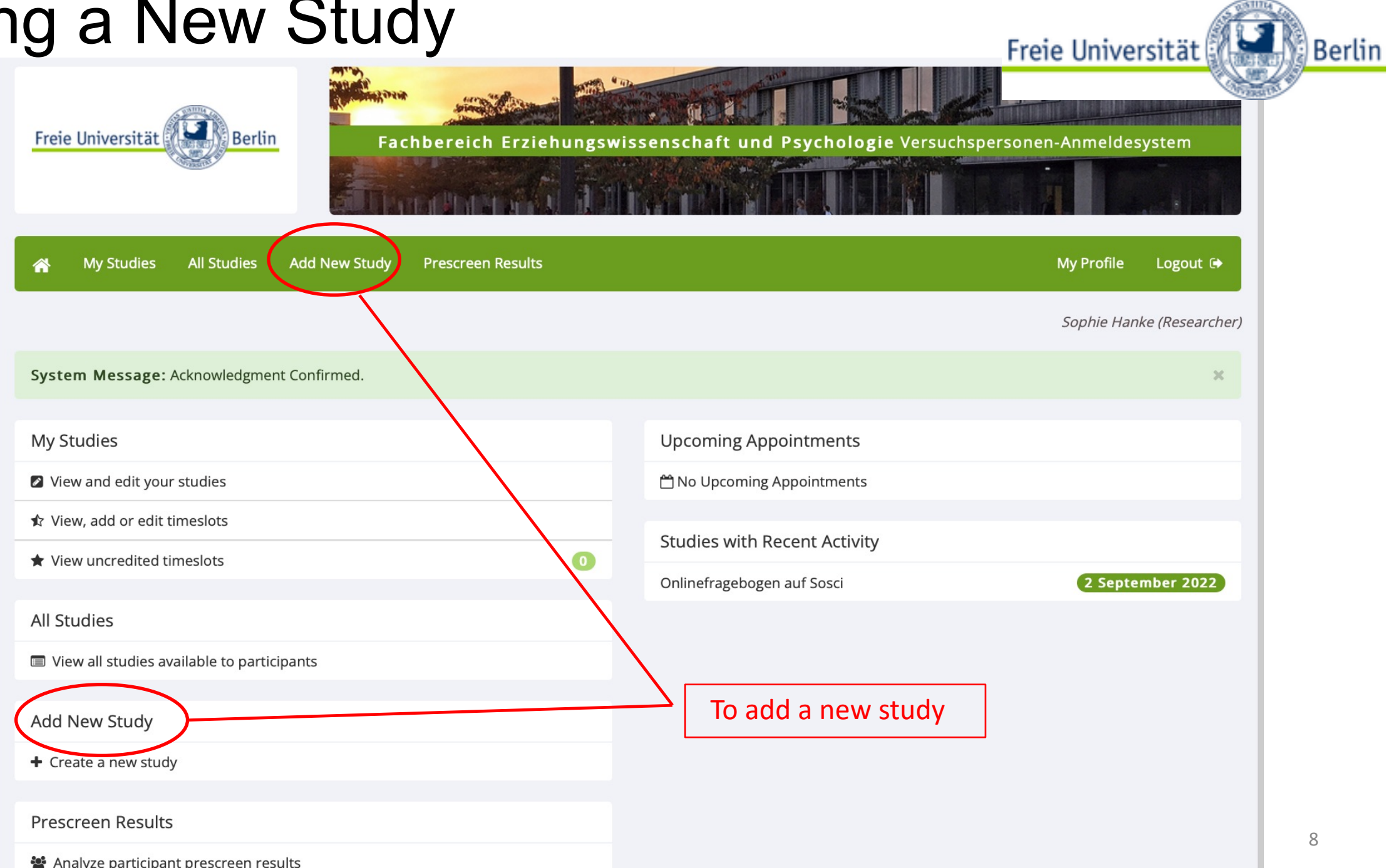

8

#### Adding a New Study

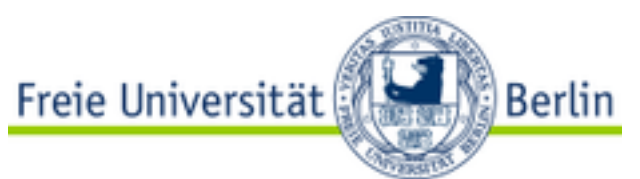

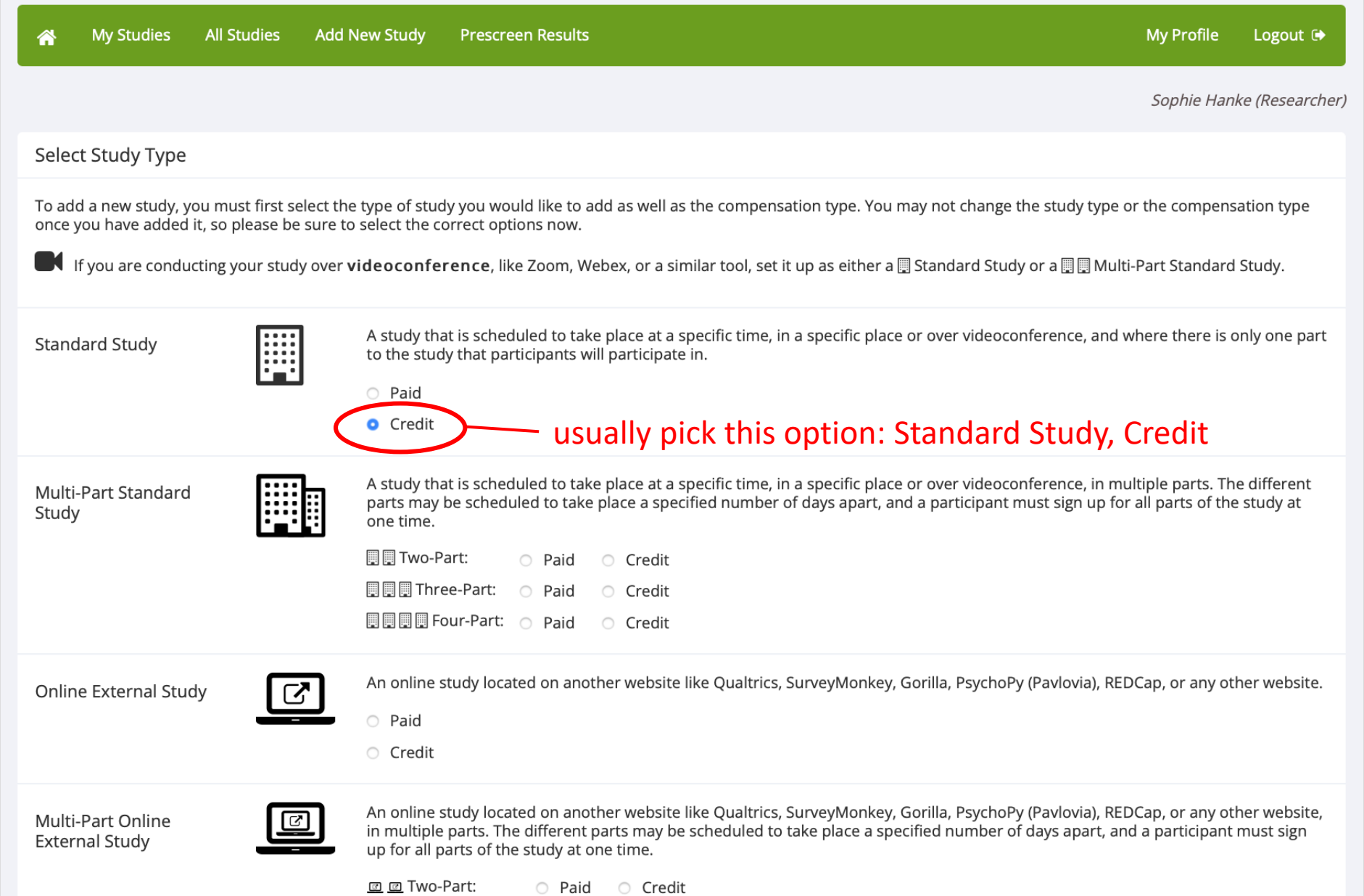

# Selecting a Study Type

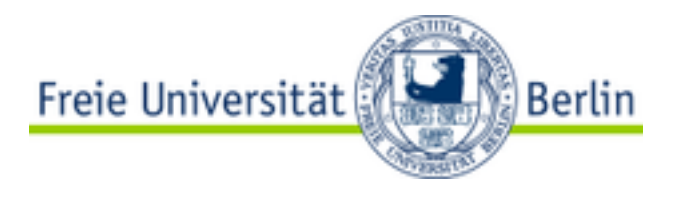

#### • Usually pick: Standard-Study **Net also as Credit**

- Depending on the duration of the study, participants will be granted a number of "Credits" after their participation, those credits can be assigned to different courses and seminars. Some seminars require the participation in studies and therefore a number of credits for a successful completion.
- **ATTENTION!** If you want to **give some of your participants a payment and others credits**, you can do that now within one single Standard-Study for Credits. You will see a pull-down box with credit value for each signup when modifying a specific timeslot. Use this to set<br>different values for the signups as needed. When a participant wants to receive money instead of credit, you can grant 0 credits and note in the comments for the signup that payment was made as well as the amount.

#### • Standard-Study **Dansack Paid**

- Only pick this option if you are going to pay every participant for their participation.
- 10 euros per hour are recommended as monetary incentives!

#### • **Two-Part-Standard Study**

- Choose this option if your study consists of two parts.
- Please note: Participants can only sign in for both parts at the same time to prevent that they forget to sign up for the second part. For this reason, it is important to make sure that enough open timeslots exist for both parts of the study. Missing timeslots for the second part of the study will cause that participants cannot sign in for the first part of the study.  $_{10}$

# Selecting a Study Type

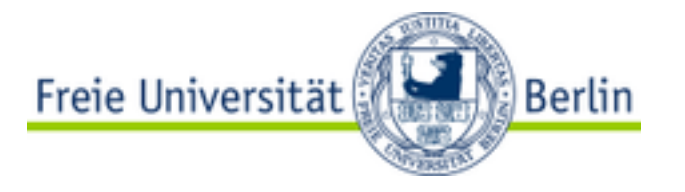

#### • **Online External Study**

- Online Study which was set up outside of the SONA-system.
- Once you indicate to the system that the study is web-based, you will not be able to change it to where it is no longer web-based. However, you can copy the study and convert it to a lab study (if it was an online external study).
- Web-based studies are typically set up so that there is one timeslot, because people usually participate right away. That timeslot contains the maximum number of participants you would like to participate, and the *last* date and time when they can participate (this is often at the end of the term). It is not recommended that you set up multiple timeslots for web-based studies! Though the system will support it, it confuses participants.

#### • **Online Internal Survey Study**

• If you are creating an online survey within the system, credit will be granted automatically, immediately after the participant completes the survey.

# Selecting a Study Type

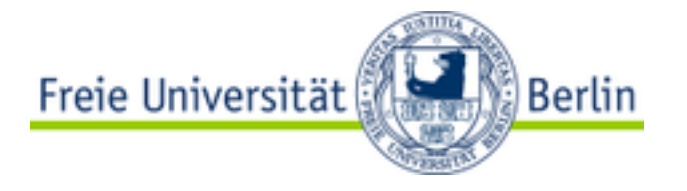

#### • **Multi-Part Study**

- You may create a multi-part lab study in the system, up to 4 parts.
- When creating such a study, you may specify the day range for each part of the study (e.g. 7 to 10 days after the previous part). Participants are required to sign up for all parts at the same time, to reduce the chance of forgetting to sign up for all parts. Each part of a multi-part study may have a different credit or payment value, and duration, but each part must be the same compensation type. However, if the study is set up for credits and a participant wants to receive money instead, you can grant 0 credits and note in the comments for the signup that payment was made as well as the amount.

## Adding a New Study

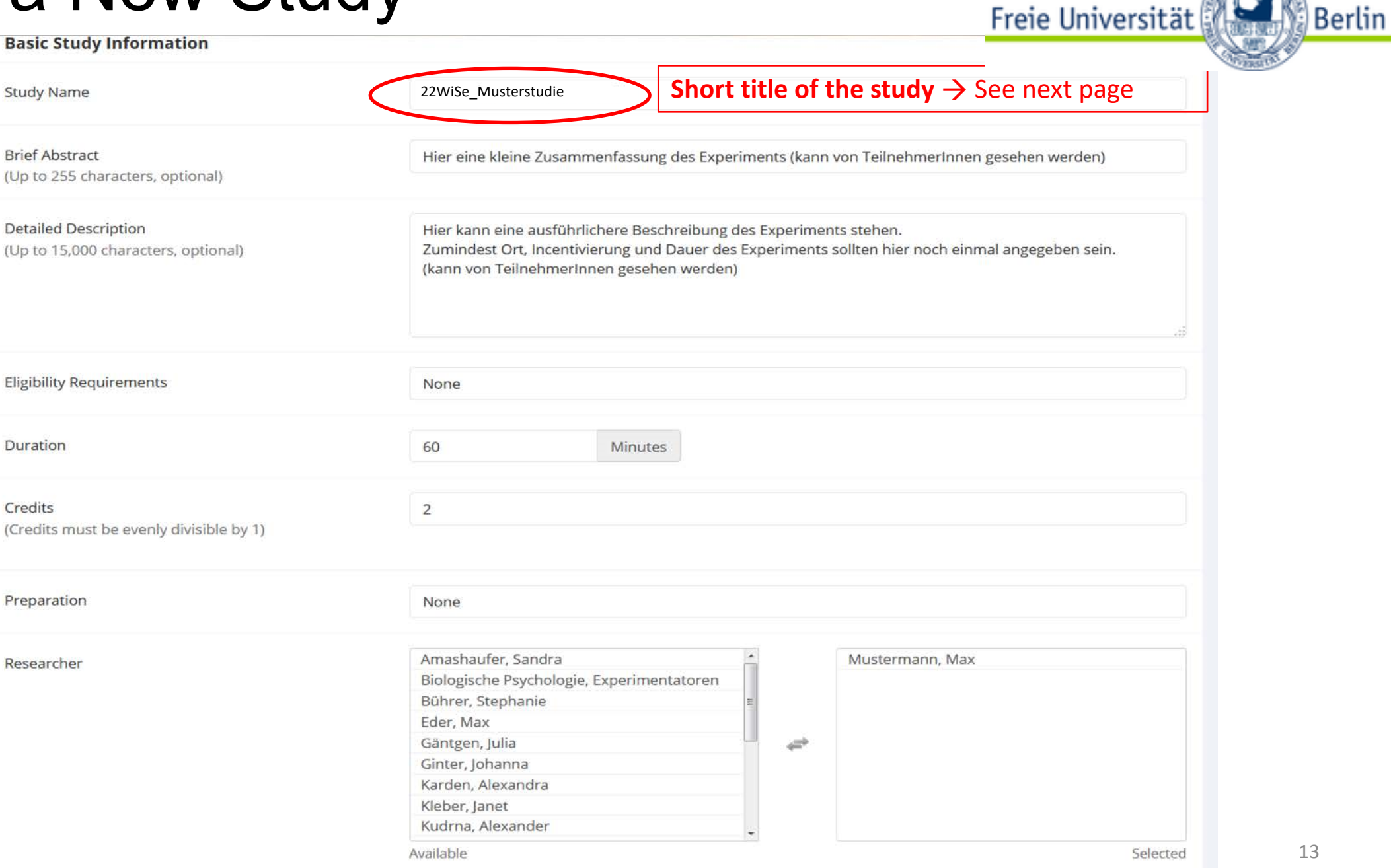

## Study Information - Naming a Study

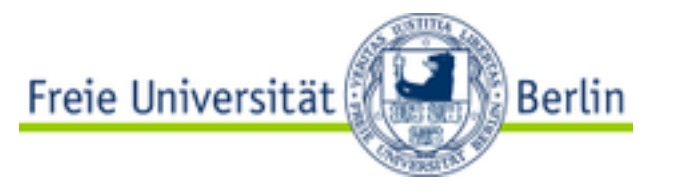

- **The name of YOUR study should match a specific form:**
	- The name of your study should consist of:
		- <year+semester>\_<freely chosen study name>
- **Year + Semester**
	- last two numbers of the year followed by semester (e.g.: 14WiSe, 15SoSe, ...)
- **Freely chosen study name**
	- Choose a name that is not already taken and does not reveal the real purpose of the study in order not to influence your participants beforehand.

#### •**EXAMPLES**:

- •21SoSe EEG-Studie
- •22WiSe\_Onlinestudie3

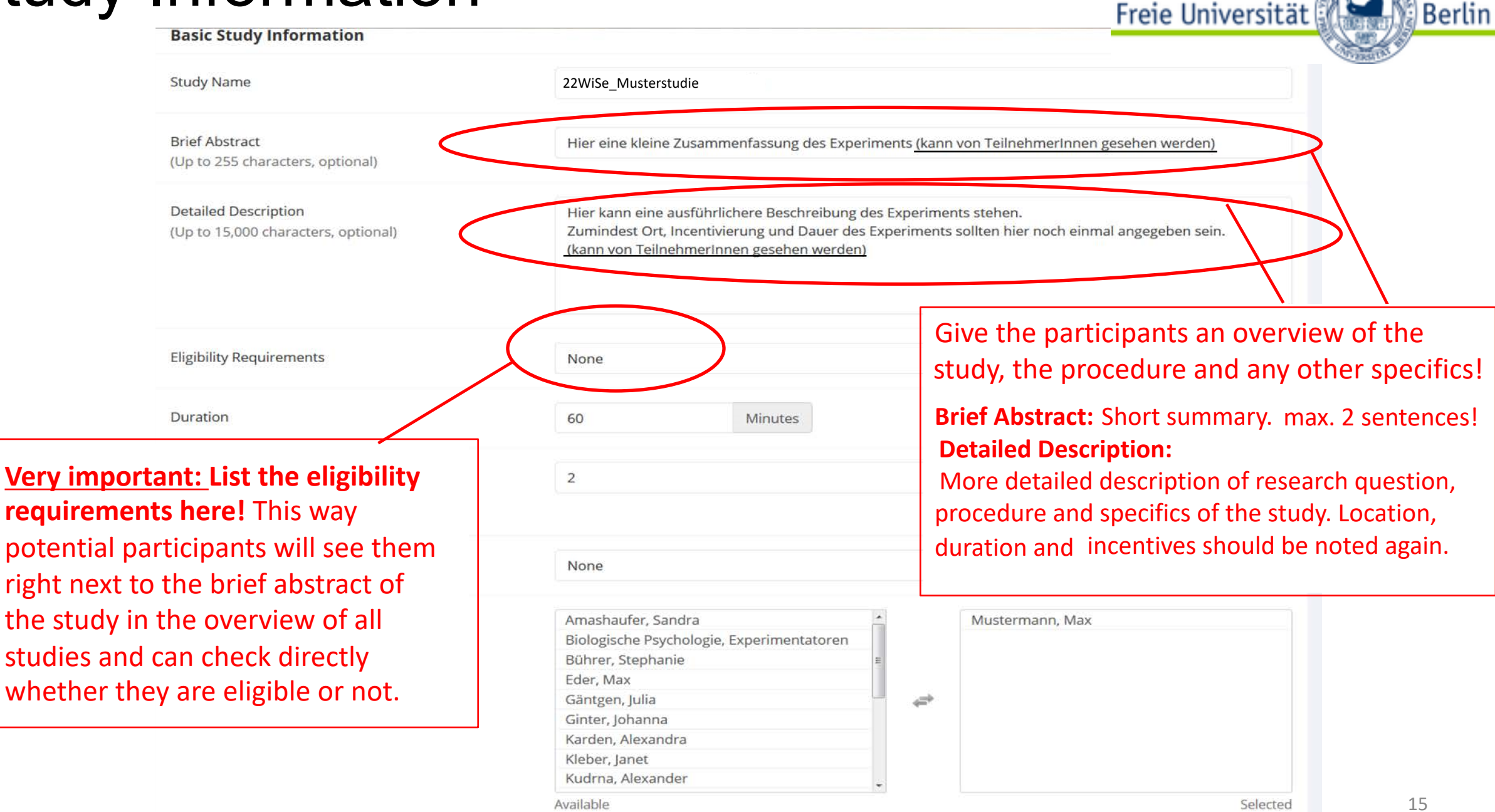

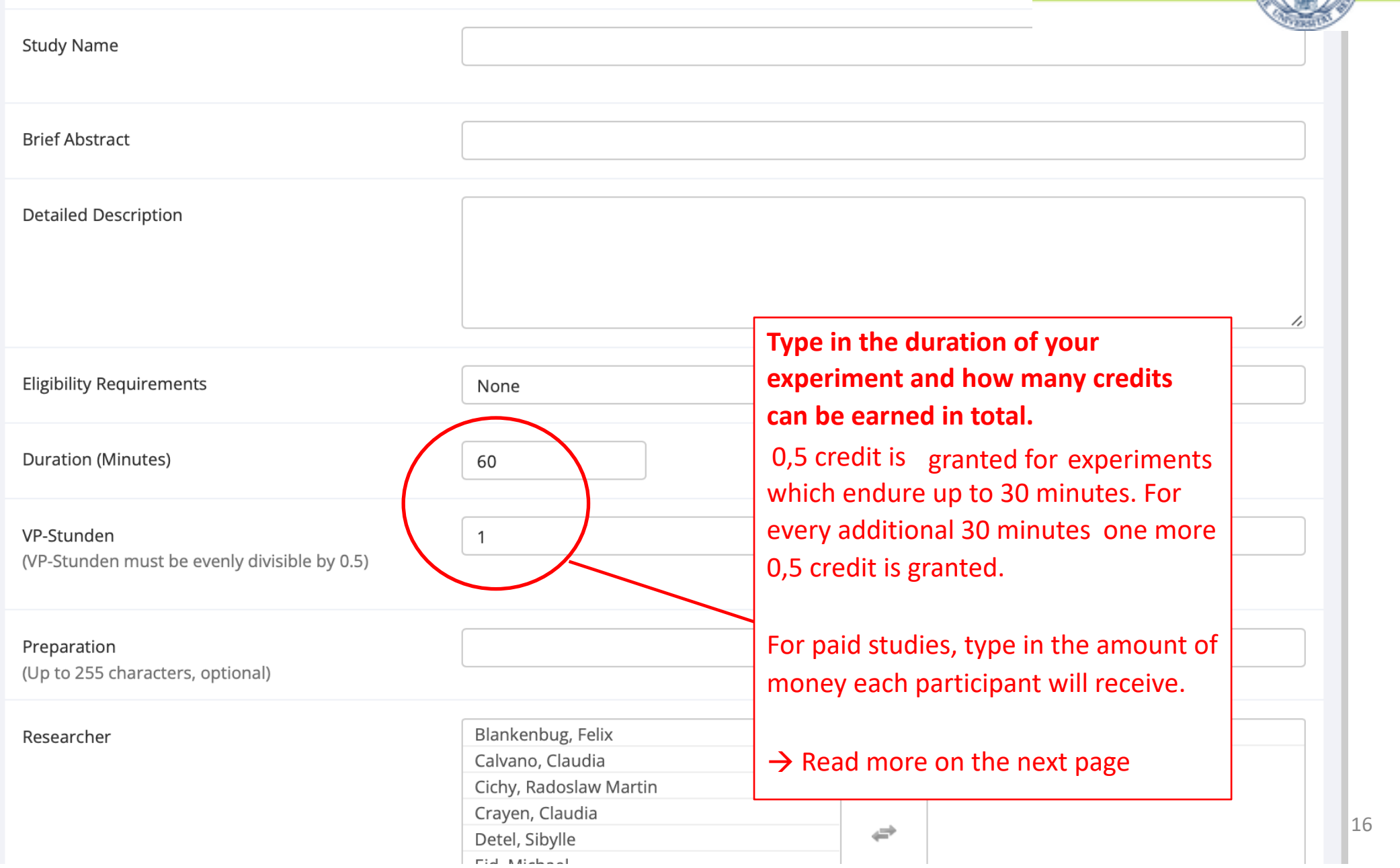

Freie Universität

#### Study Information – Set Credits

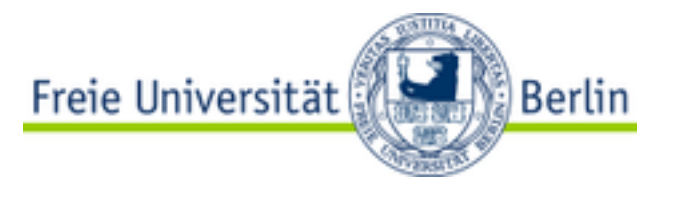

- **Credits:**
	- Each participant will be granted "credits" for the participation in an experiment. The amount of granted credits depends on the duration of the experiment.
	- The least amount of credits is 0,5. This equals a duration time of 30 minutes.
	- If the experiment takes more than 30 minutes, you can grant one more 0,5 credit for every additional 30 minutes-interval. However, if the duration of your experiment is between an interval, please **ROUND UP.** Note, that the system will read a dot as a comma here (type "0.5" instead of "0,5"!)
	- **One is not allowed to offer more credits than are justified by the length of the study!**
- **The duration has to be determined beforehand**
	- That means there is a fixed number of credits for the participation in your experiment. This number is independent of how much time every single participant actually needed. This is why you should estimate the duration of your experiment realistically so that participants do not have to stay longer than the time advertised.
- **Before you conduct your study, you should test how long it takes!**

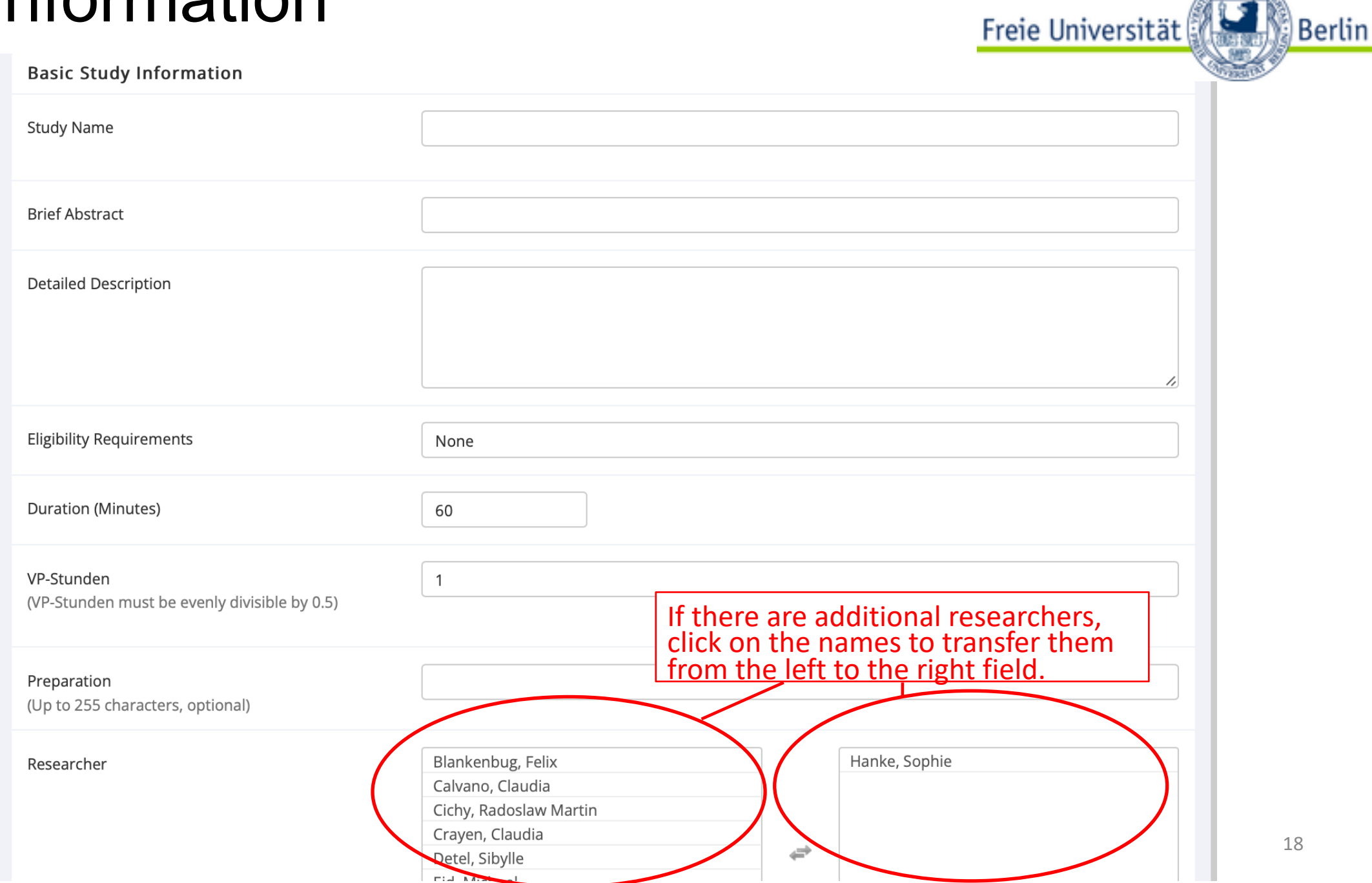

Choose here the head of your department In case you shouldn't be able to find the contact: sona@ewi-psy.fu-berlin.de

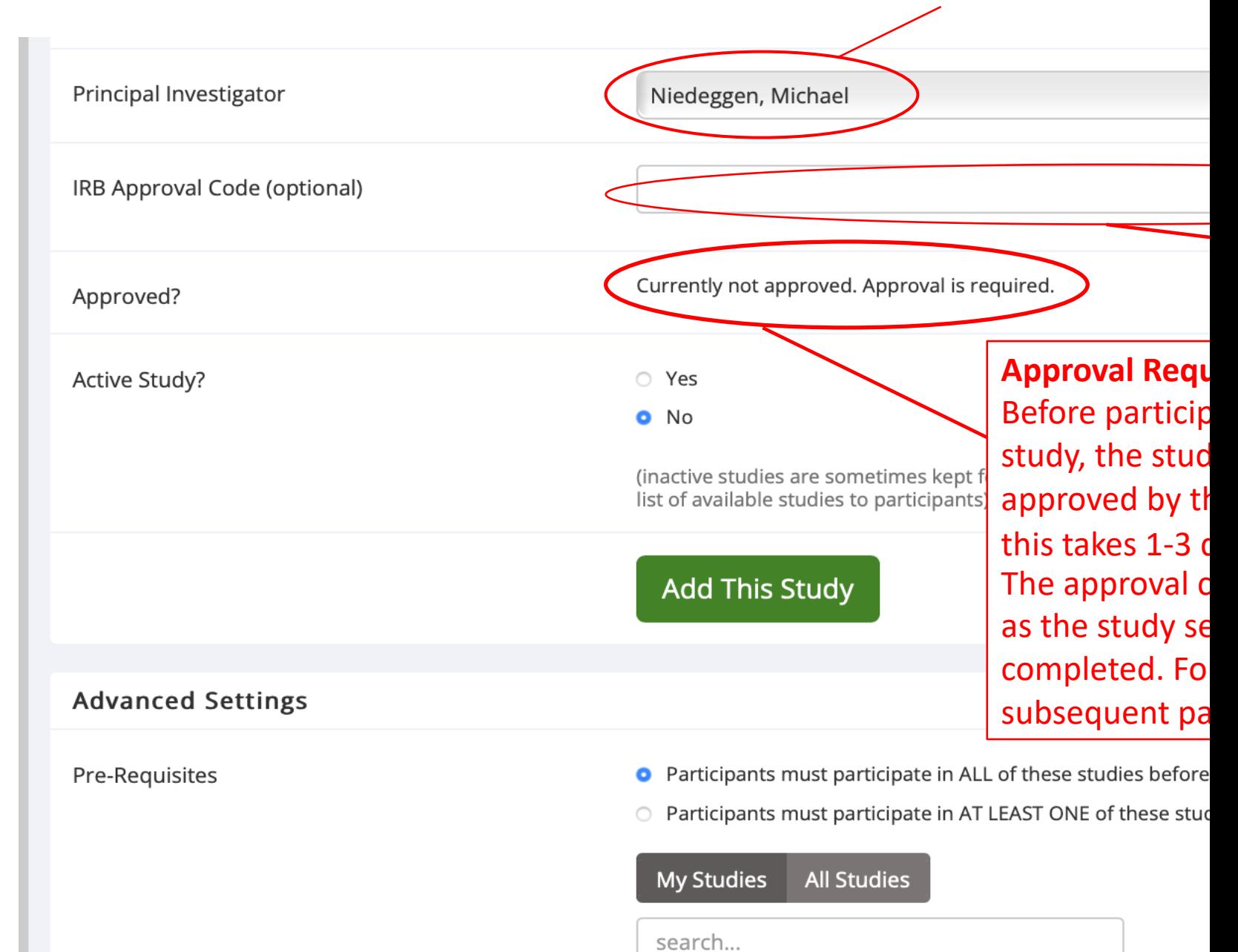

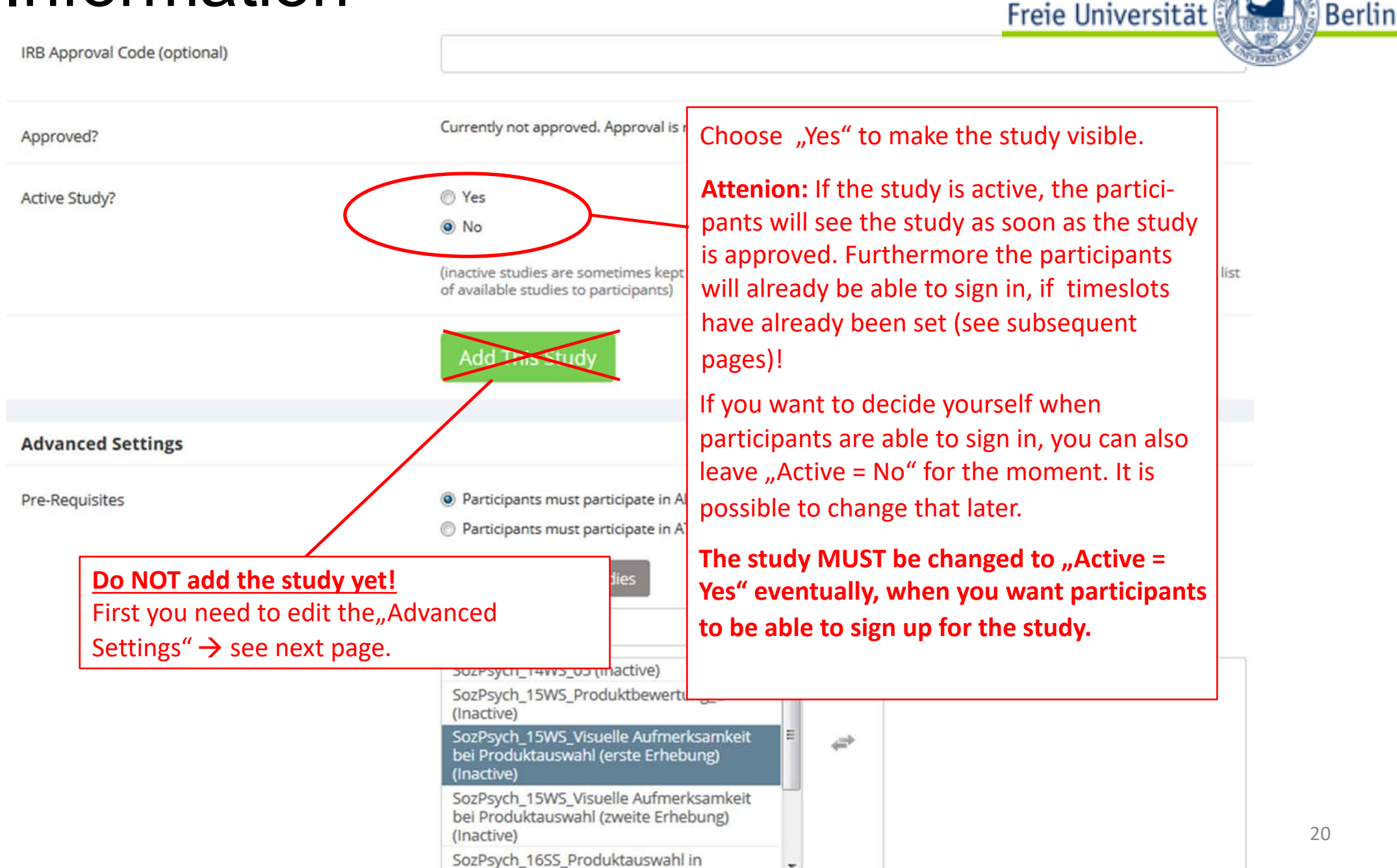

**Advanced Settings** 

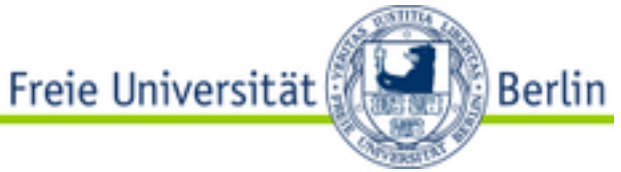

21

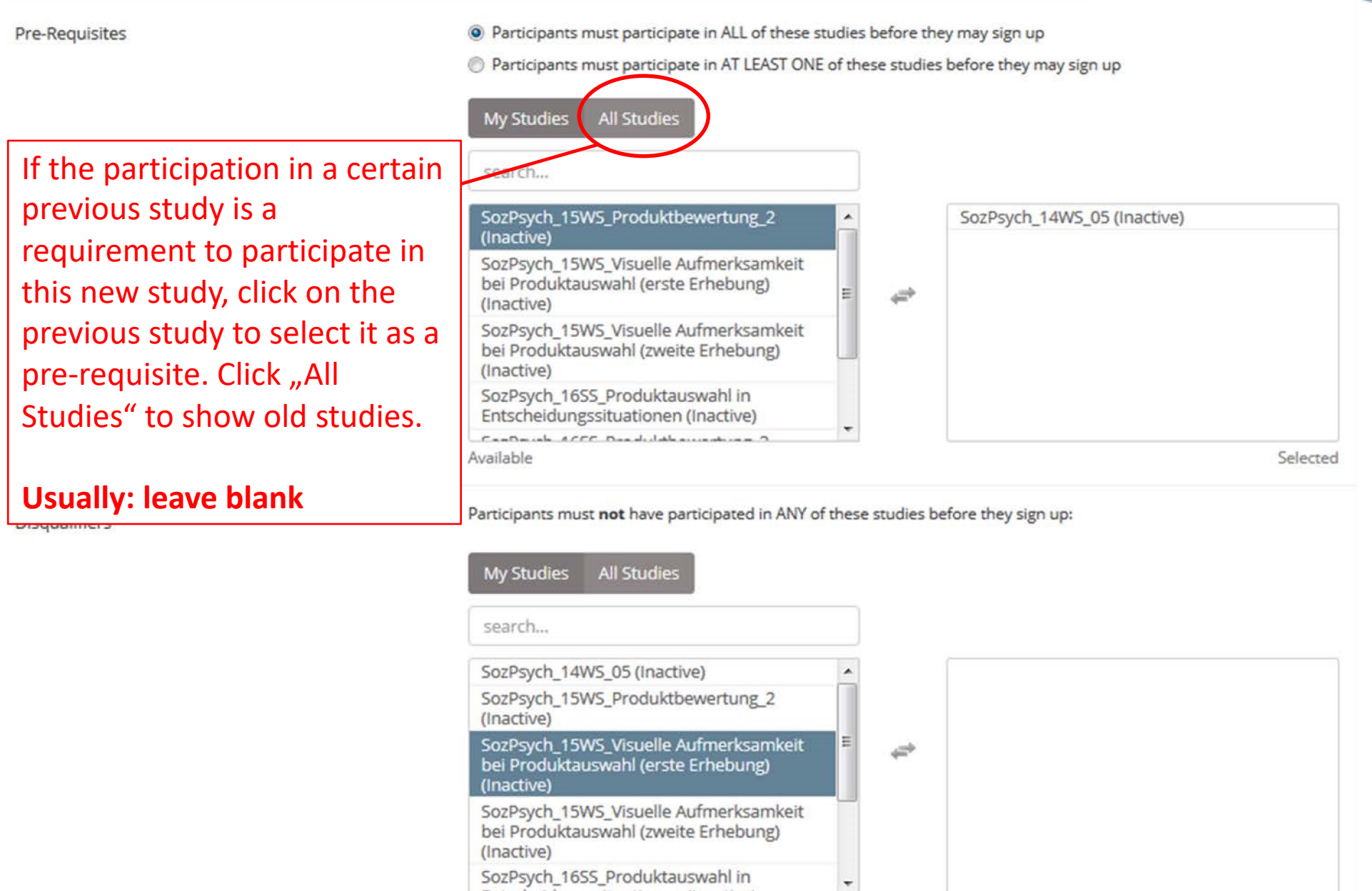

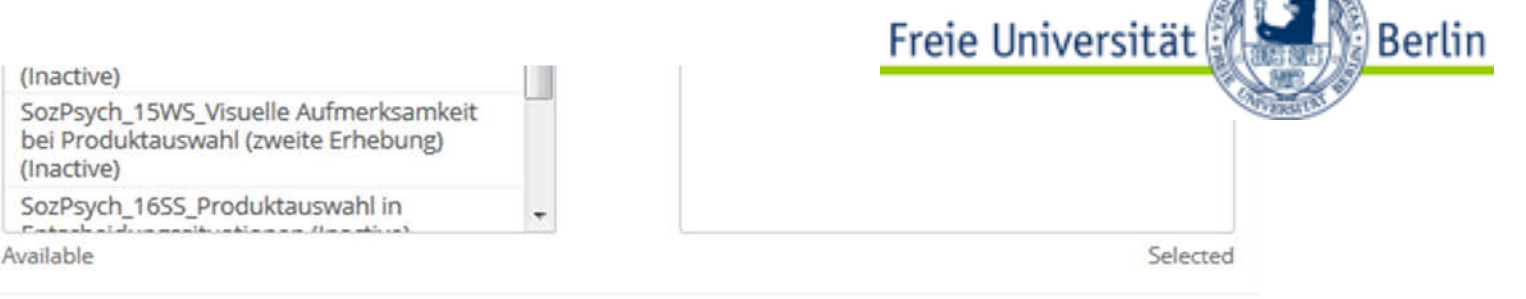

#### Disqualifiers

**Disqualifying studies**: Identify studies which you do not want your participants to have already participated in, especially your own studies about the same topic. **Exclude similar studies under all circumstances!**

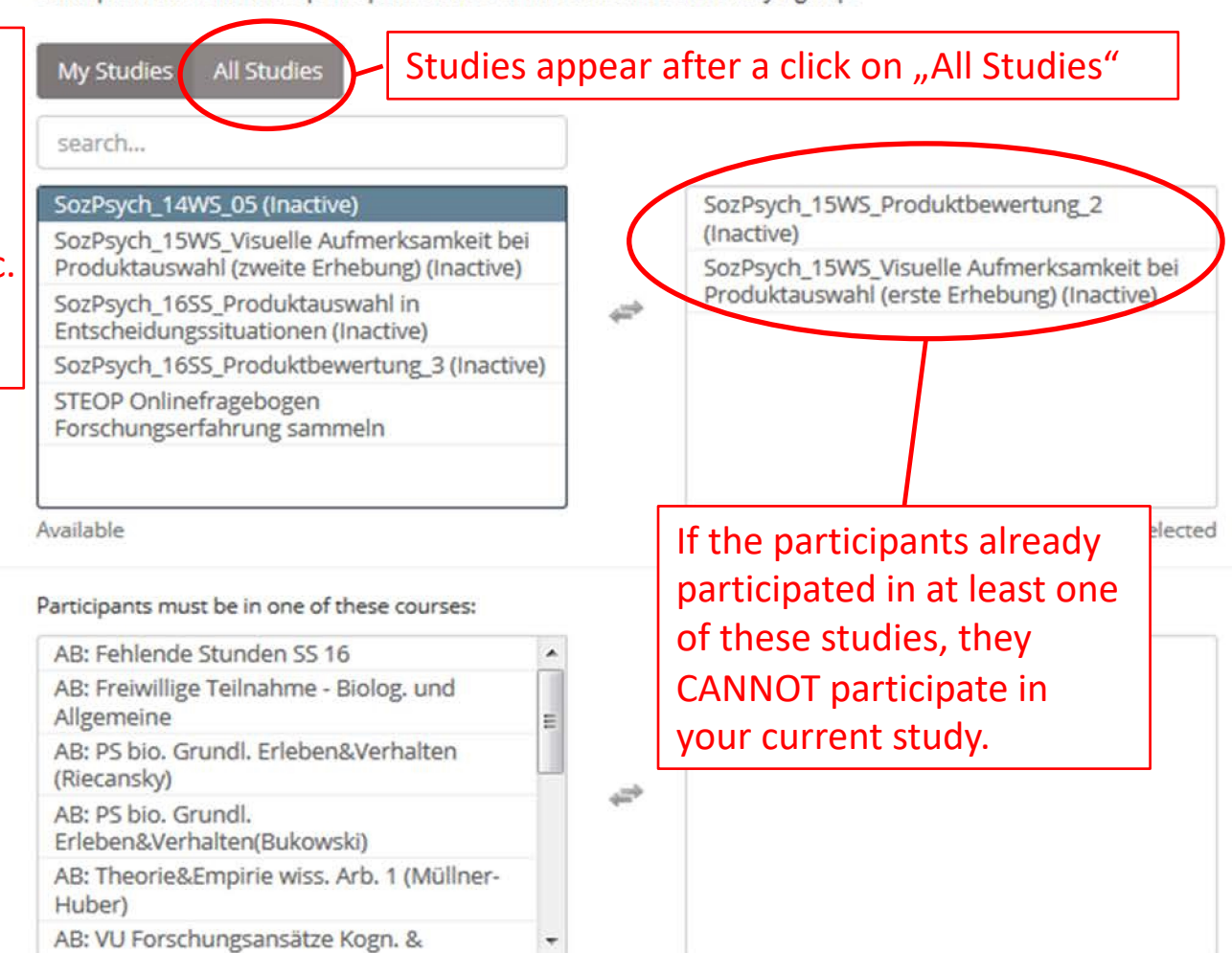

Participants must not have participated in ANY of these studies before they sign up:

**Course Restrictions** 

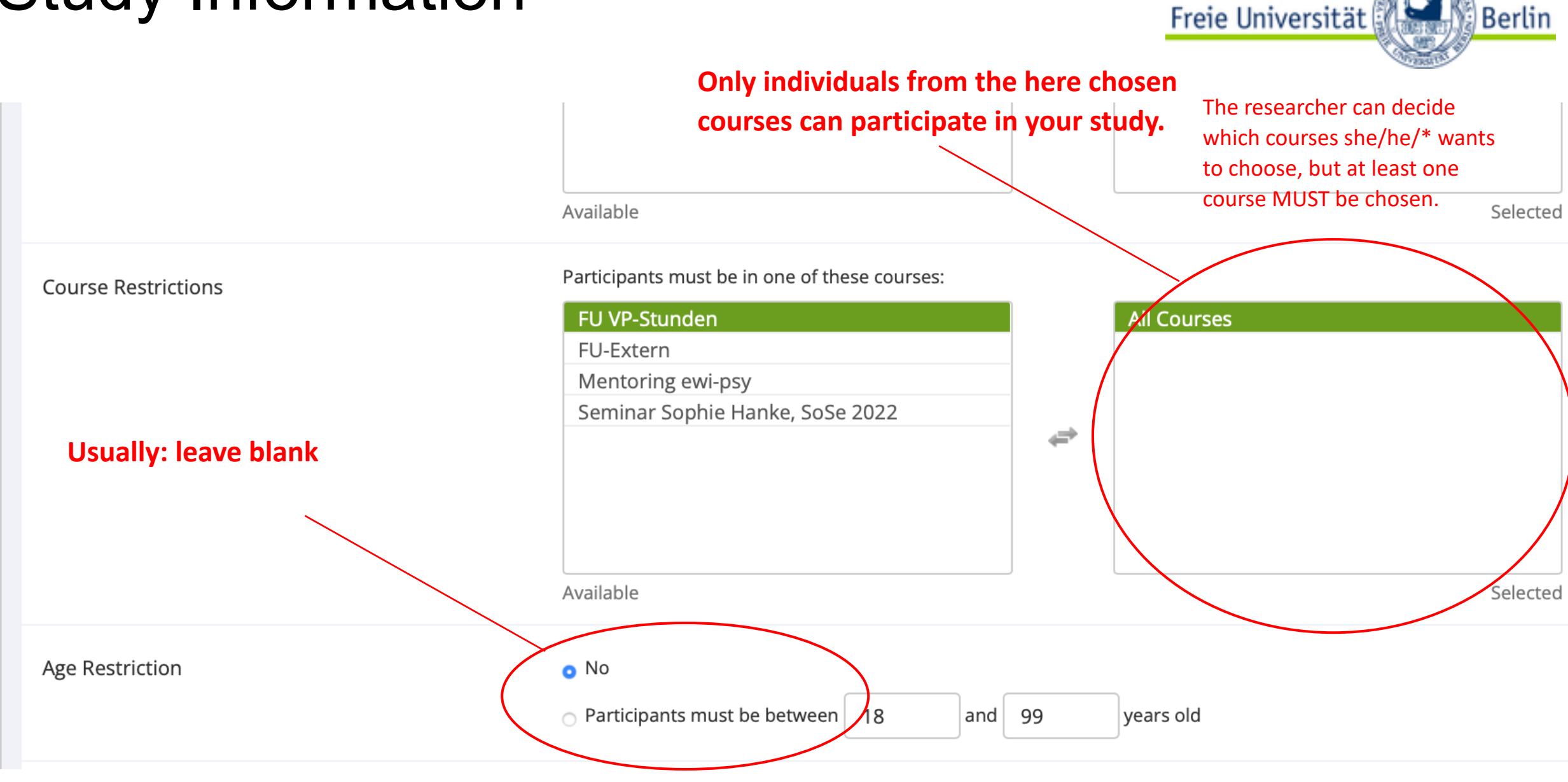

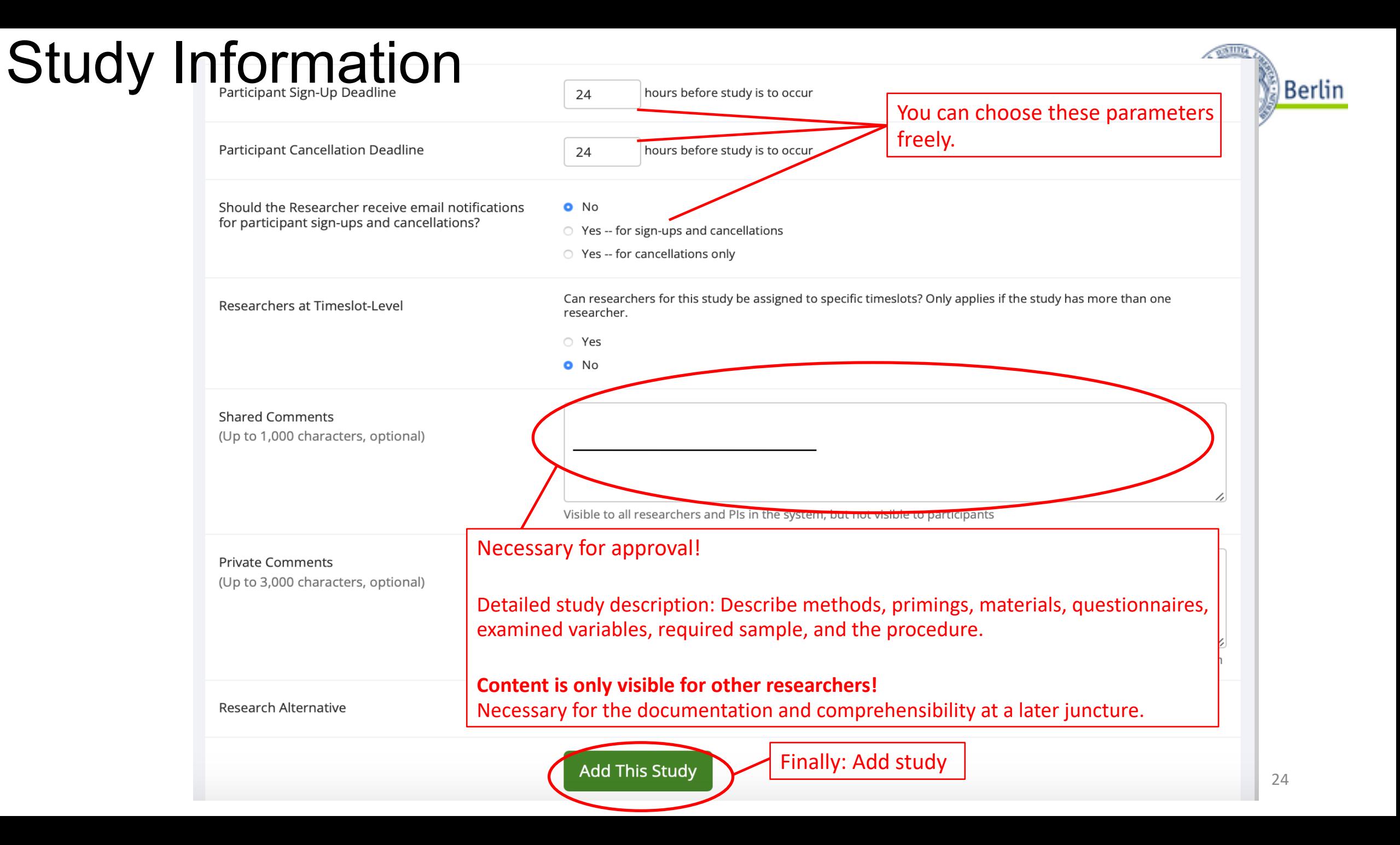

### Study Menu

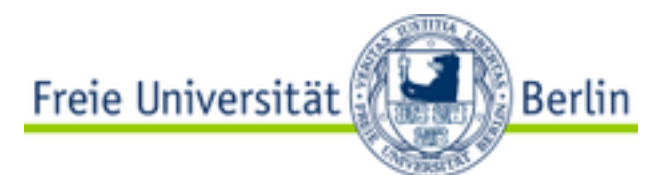

#### **Now your study has been added. Click HERE to go to APPROVAL REQUEST ≎** Study Menu <del>-</del> Study Information Restrictions © View/Administer Time Slots **III** Timeslot Usage Summary Prescreen No Restrictions hie **Restrictions** Lownload Participant List C View/Modify Restrictions Contact Participants rd (lab) study **Course Restrictions** Participants must be in at least one of these △ View Bulk Mail Summary standard lab study. To participate, courses: and go to the specified location at the **4 Download Prescreen Responses** ime. • Seminar Sophie Hanke, SoSe 2022 C Change Study Information Participant Struy view ants: Not Approved i≡ Study Modification Log ed Copy Study ot appear on list of available studies Additional Study Information <sup>血</sup> Delete Study Duration 60 minutes Participant Sign-24 hours before the study is to occur Up Deadline VP-Stunden 1 VP-Stunden 24 hours before the study is to occur Participant Abstract This is a test. Cancellation Deadline Description This is a test. This is a test. This is a test. This is a test. This is a **IRB Approval** Here you can change every Code information and setting you just **Direct Study** https://fu-berlin.sona-systems.com/default.aspx Link chose. This is a direct URL for participants to access the study. You may use this in an email or study advertisement. Date Created 7 September 2022 **The Administration will be notified of any subsequent change to an**

**already approved study.**

### Study Approval

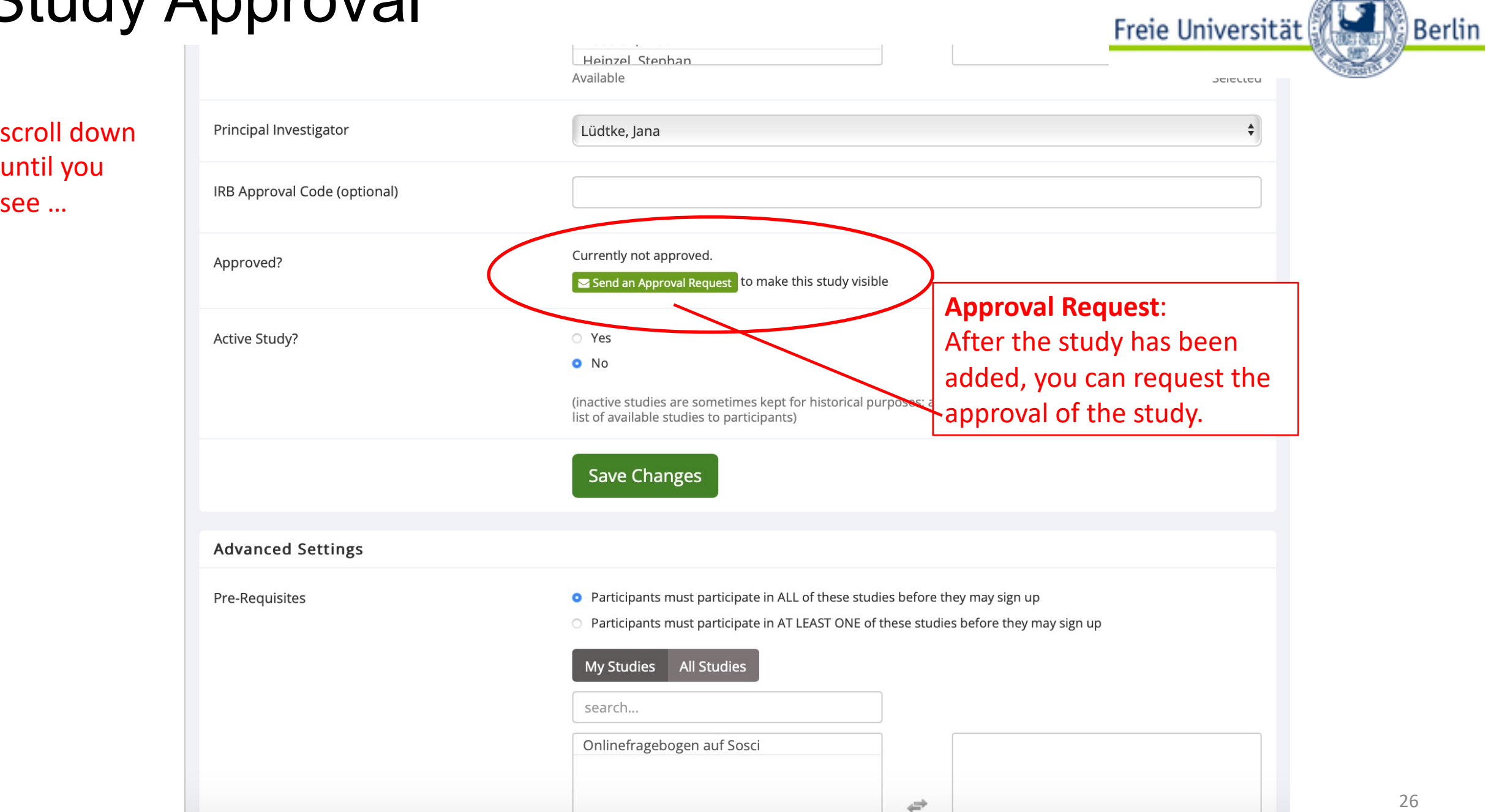

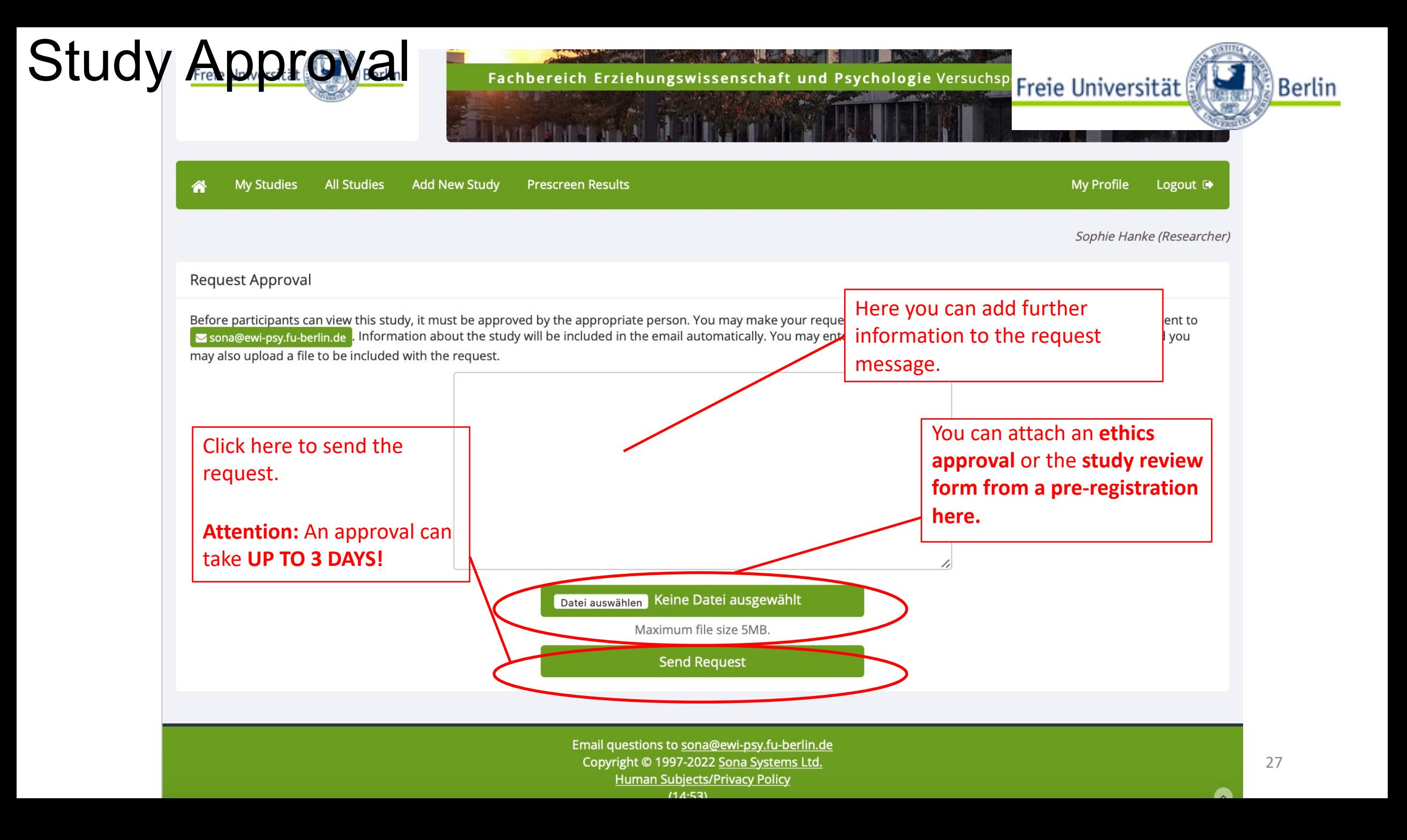

#### Timeslots

![](_page_27_Picture_1.jpeg)

• To participate in a study the participants sign up for an appointment. These appointments are called "timeslots" in the SONA-system. How you can create these will be shown on the following pages…

#### • **ATTENTION:**

- Do not create more timeslots than participants are needed. If timeslots remain unused, you can create new timeslots.
- If you create more timeslots than necessary, more participants than needed can sign in. As a consequence these participants are no longer available for other studies, although you don't really need them, which would be a pity.

#### **Timeslots**

![](_page_28_Picture_28.jpeg)

#### Timeslots

![](_page_29_Picture_18.jpeg)

# Add multiple Test of Test Stripple timeslots at once. You may add a specified number of timeslots, or you may duplic Freie Universität

participants, locations, and times will be copied over.

**Berlin** 

![](_page_30_Picture_2.jpeg)

With either option, you will have an option to review the information before the timeslot addition is performed. Please choose one of the 2 options below:

![](_page_30_Picture_78.jpeg)

#### Add multiple Timeslots

![](_page_31_Picture_17.jpeg)

#### Add multiple Timeslots

![](_page_32_Figure_1.jpeg)

#### Information for Researchers

You created the study and added timeslots. The study is "active" **≎** Study Menu <del>v</del> ← Study Information **Participants are now able to sign up for a timeslot by themselves.** w **@ View/Administer Time Slots III** Timeslot Usage Summary Prescreen No Restrictions auf Sosci Lownload Participant List Here you can see if and how many persons signed Contact Participants **External Study** up for each timeslot. Click "Administer Time Slots" these Niew Bulk Mail Summary v is an online study located website. Participants are not to **sign in or sign out a participant manually. @ Download Prescreen Responses** b the Study URL until after th C Change Study Information le study. Participant Study View s: Approved **E** Study Modification Log on list of available studies ed Copy Study Additional Study Information  $\checkmark$ Online (web) study: Administered outside the system dy is to occur **Duration** 5 minutes Here you can find a general overview about the participation rates. VP-Stunden 0.5 VP-Stunden <del>nours berore the stu</del>dy is to occur Cancellation Website C View Study Website Deadline **■ Sample Link with Embedded ID Code IRB Approval** Code SoSci Survey Exit Link https://fu-berlin.sona-systems.com/webstudy\_credit.a **Direct Study** https://fu-berlin.sona-systems.com/default.aspx Link **O** Instructions This is a direct URL for participants to access the study. 34You may use this in an email or study advertisement. You can also configure it so that participants receive credit

Freie Universität

Berlin

## Signing up Participants Manually

![](_page_34_Picture_1.jpeg)

![](_page_34_Figure_2.jpeg)

#### Signing up Participants Manually  $\odot$

**Final Participation** Time

16:30

**Update Timeslot** 

All Sign-Ups

**Uncredited Sign-Ups** 

Listed below are all the participants who have signed up for this timeslot. If you would like to grant or revoke credit, simply choose the desired opt for some reason you need to cancel a sign-up, you can click the Cancel link next to the sign-up you would like to cancel. A sign-up must be in "No / be cancelled. Comments will be visible to participants.

![](_page_35_Picture_53.jpeg)

### Signing up Participants Manually

![](_page_36_Picture_1.jpeg)

![](_page_36_Picture_17.jpeg)

![](_page_36_Picture_3.jpeg)

### Signing off Participants Manually

![](_page_37_Picture_1.jpeg)

#### Timeslots: SozPsych\_14WS\_Musterstudie

Timeslots for this study are listed below, with any sign-ups listed below the timeslot.

GO

#### View timeslots on :

![](_page_37_Picture_25.jpeg)

## Signing off Participants Manually

![](_page_38_Picture_1.jpeg)

You can also contact participants here individually; in case you need to communicate with them before the appointment.

![](_page_38_Picture_35.jpeg)

#### Signing off Participants

![](_page_39_Picture_1.jpeg)

System Message: Are you sure you want to cancel this signup?

Cancel Study Signup

![](_page_39_Picture_53.jpeg)

#### Would you like to cancel this signup?

Message for participant (optional)

I don't like you!

![](_page_39_Figure_9.jpeg)

○ Yes

O No

Yes, perform cancellation

Here you should inform the

the sign-out!

participant about the reason of

#### Granting Credits

![](_page_40_Picture_1.jpeg)

- After participation the researcher has to grant the participant the promised credits. This should be done **right after the experiment** or until the end of that day at latest! If you should ever forget to do so, you will receive an E-Mail reminding you of your duty, daily. This is very annoying, so do yourself a favor and grant the credits right away.
- Individuals that excused themselves (e.g. via e-mail) will not receive credits but they will not be sanctioned any further (**"excused no-show**").
- Individuals that neither showed up nor excused themselves will be noted in the system (**"unexcused no-show**"). They will be sanctioned, because you can state as a requirement for your study that you only want people with no or not more than one "unexcused no-show", so those people see less studies in general. That should keep the students motivated to not get any "unexcused no-show" entry at all.

### Granting Credits

![](_page_41_Picture_23.jpeg)

Freie Universität

## Granting Credits

![](_page_42_Picture_1.jpeg)

#### **Uncredited Timeslots**

Listed below are uncredited timeslots for your studies. The list includes all uncredited timeslots in the past, along with all uncredited timeslots for online external studies.

If you would like to mark all participants as having participated, you may use the  $\triangledown$  Mark all 'Participated' option.

You may click on the study name to view more information about the study, or click on the date to go to that specific timeslot. If you would like to do a simple credit grant or noshow (no special comments), you may do so below by checking the appropriate checkbox next to each signup for which you would like to grant credit. For other options, like including comments, click on the timeslot date to go directly to the timeslot.

Past and Online

**All** 

![](_page_42_Picture_40.jpeg)

![](_page_42_Picture_8.jpeg)

Sort by: Study Name Timeslot Date

![](_page_43_Picture_0.jpeg)

## Closing a Study

- After the study has been conducted successfully it needs to be archived!
- This is important for the maintenance of the system and to keep everything organized.
- From time to time the administration of the SONA-system will archive old studies that are already online for a very long time and don't seem to be used anymore. If you realize, your study has been closed although you still need to conduct a survey, you can again request an approval of your study.
- Please also **inform the administrators** of the SONA-system via E-Mail, if you are **leaving the university** and your **researcher account can be deleted**!
- How you can deactivate and close your own study, will be shown on the following pages…

#### Closing a Study

![](_page_44_Picture_14.jpeg)

Freie Universität

#### Closing a Study

![](_page_45_Picture_1.jpeg)

![](_page_45_Picture_23.jpeg)

### [Further Information](https://www.ewi-psy.fu-berlin.de/service/sona/Sona_Master_Documentation_Feb2022.pdf)

- This manual explains to you the most important steps on how to  $\overline{\phantom{a}}$ manage a st[udy in the SONA-system and ho](https://youtu.be/ec8S3xfO-a8)w to in you for taking the time to read it thoroughly and v your research.
- You can [also have a look at the offic](mailto:sona@ewi-psy.fu-berlin.de)ial Master Doc comprehensively describes all possible procedures (Researcher, Student, PI, Administrator)  $\rightarrow$  https:/ berlin.de/service/sona/Sona Master Documentation
- Furthermore, here is an official tutorial video expl steps again: https://youtu.be/ec8S3xfO-a8
- If you have any specific or further questions, pleas time at: sona@ewi-psy.fu-berlin.de